# **DOWNLOADING AND INSTALLING OSLO-EDU**

# **1. Downloading OSLO EDU**

 $\Box$  Using an internet browser access the Lambda Research Corporation website at http://www.lambdares.com

 Click on the panel **Optics Software for Education** at the top of the page under the photos.

- $\Box$  A new page will open.
- Under the heading **Optics Software for Education** there is a line which reads **You can use our free version of OSLO – EDU.**
- Click on **Download it here**.
- The page which opens is headed **OSLO EDU**
- $\Box$  You will notice that there is a link to download the **OSLO Optics Reference Manual** (.4 Mb). You can come back to that later, as the manual is worth having. It is valid for all versions of OSLO, and is free.
- Click on **Download OSLO-EDU for Windows 2000/XP/Vista**.
- $\Box$  A security warning will appear, asking if you want to run or save the installation file **OSLOEDU646.exe**. Click on **Run** to allow it.

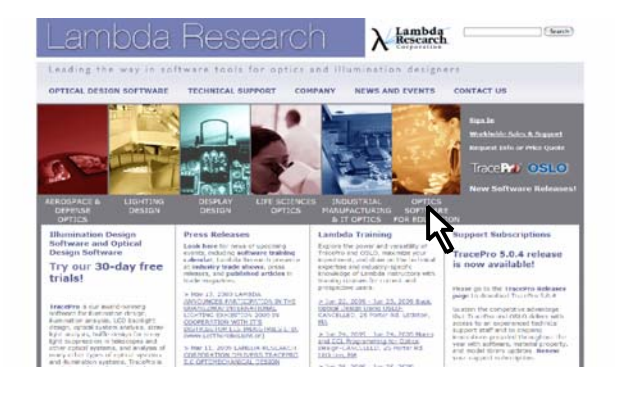

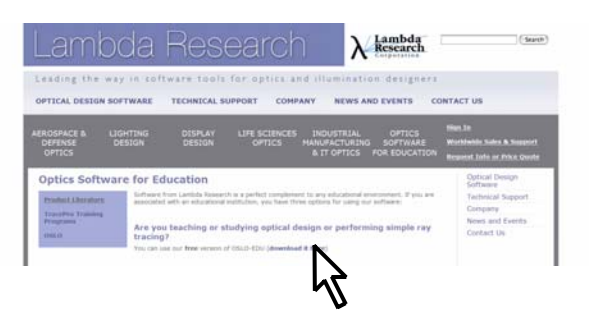

LIGHTING<br>DESIGN AEROSPACE & DEFENSE<br>OPTICS

DISPLAY<br>DESIGN

#### **OSLO EDU**

OSLO-EDU is a free Windows program with a reduced number<br>Between the EDU and Light Editions of OSLO for a detailed<br>that have up to, or including, 10 surfaces. Although OSLO-EDU<br>or Premium, it does give you optical design p

Download OSLO-EQU for Windows 2000/XP/Vista

Documentary

Documentation for the commands in OSLO is provided primarily<br>OSLO Optics Reference, which is a combination of an introductor<br>for optical analysis in optical design and engineering. While partic<br>design will find the OSLO Op Download OSLO Ontics Reference Manual (4.4 MBytes) as an

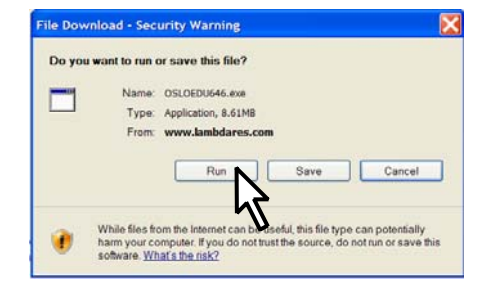

#### **2. Installing OSLO EDU in a Windows environment**

- Run the installation file **OSLOEDU646.exe**. The progress of the download will be displayed in a window like that shown here.
- $\Box$  A security warning window will come up. Click on **RUN**.
- □ Once installation begins, left-click on **Next>**
- $\Box$  Read the License Agreement and left-click on:

~ **I accept the terms of the license agreement**

Left-click on **Next>**

 $\Box$  Select an appropriate installation location. The default directory for OSLO EDU 6.4 (for example) is **C:\Program\_Files\OSLO\EDU64** This, however, is not ideal if you do not have read-write permission to that directory. If you do not have administrator status on your computer, either show the administrator the note below or choose another location.

Left-click on **Next>** 

[Note to system administrator: The user requires read/write permission for files and directories in the **C:\Program\_Files\OSLO\EDU6x\private\** directory, particularly the **\len \ccl** and **\scp** sub-directories]

□ Begin the installation. Left-click on **Install>** 

- $\Box$  Wait for the program to be set up on your computer.
- $\Box$  Once the installation has completed successfully, left-click on **Finish.**
- $\Box$  You may remove or modify the program installation from the "Add or Remove Programs" tool found in the Windows Control Panel.

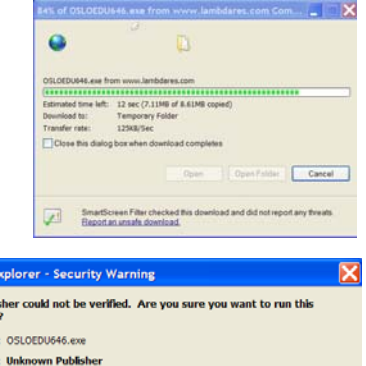

This file does not have a valid digital signature that verifies its publisher.<br>should only run software from publishers you trust. How can I decide wh<br>software to run?

Run Don't Run

iblishe

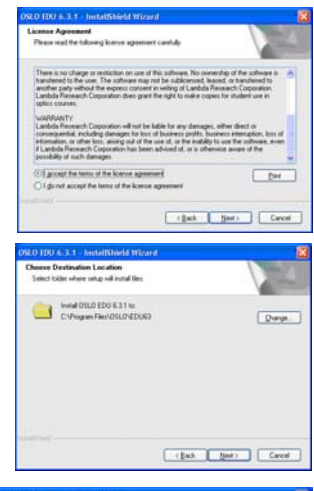

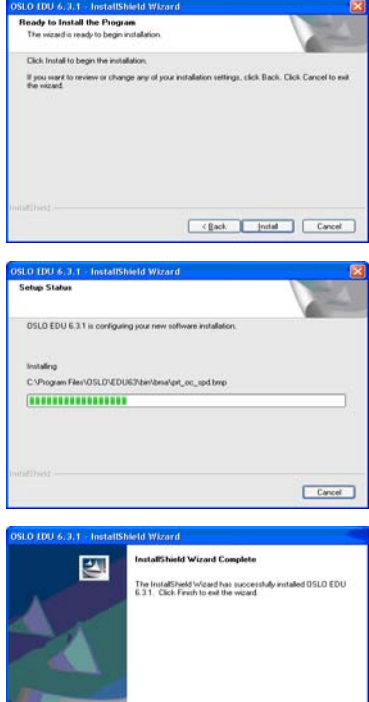

# **3. Running OSLO EDU**

To run OSLO EDU:

- *EITHER*
	- o Click on the shortcut icon on the desktop in the Windows desktop,
- *OR*
	- o *C*lick on **Start ►All Programs ► OSLO EDU Edition ►OSLO EDU Edition 6x**
- *OR* 
	- o Locate the .exe file in **C:\Program Files\OSLO** for example **osloedu.exe**. (In some installations the directory name is Lambda Research/OSLO).
- $\Box$  The program opens with an introductory dialog box. Click anywhere in the box to close it.
- If a message about re-building the CCL database appears, click on **OK**
- $\Box$  The "Tip of the Day" is a useful tutorial for new users. Click on **Close**. Alternatively it can be suppressed permanently by removing the tick from the box in the bottom left corner.
- The **Get\_startup\_option** window opens.
- Choose the option: **Start a new lens** and click on **OK**

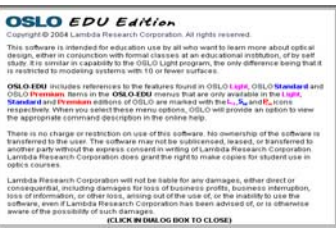

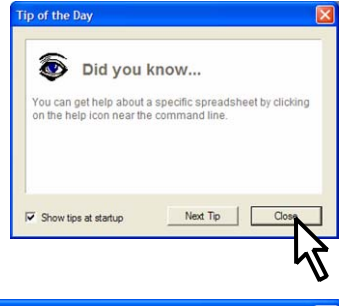

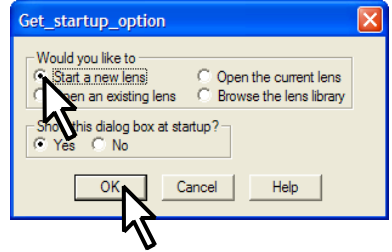

 $\Box$  The OSLO main window should look similar to that shown in the diagram.

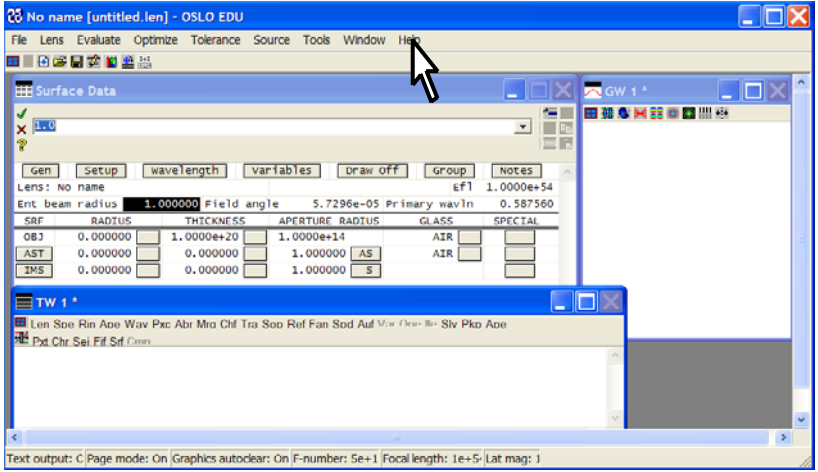

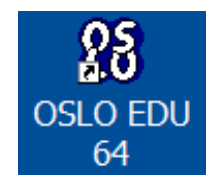

- $\Box$  In the headers, click on **Help**. The dialog box which opens gives the revision number of OSLO EDU in the top right hand corner.
- $\Box$  Click anywhere in the box to close it.

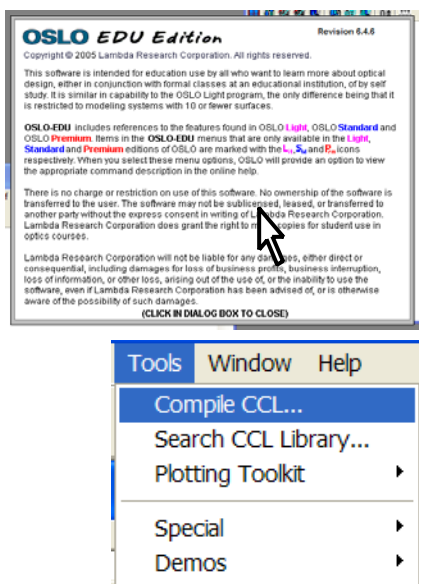

### **4. Compiling the CCL libraries**

- □ In the headers, click on **Tools.**
- □ Click on **Compile CCL** ...
- $\Box$  In the command window, under the heading **Select compile access,** select **Private** and click on the green tick mark.
- □ Accept the default option **ALL** and click on the green tick mark.
- Accept the default option **-D \_OSLO\_EDU\_ -D \_OSLO\_LIGHT\_ -D OPENGL\_GRAPHICS** and click on the green tick mark.
- $\Box$  Repeat everything in this section for the **Public** directory.
- □ Two successful compilation messages should appear as shown.
- □ OSLO EDU is now ready for use.

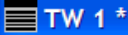

**EE** Len Sno Spe Rin Ape Wav Pxc Abr N Pxt Chr Sei Fif Ref bot chf top skw Sif Cinn.

Select compile access:

 $\times$  Private Public

Private

?

\*CCL COMPILATION MESSAGES: No errors detected

CCL COMPILATION MESSAGES: No errors detected